# **GARMIN**<sub>®</sub>

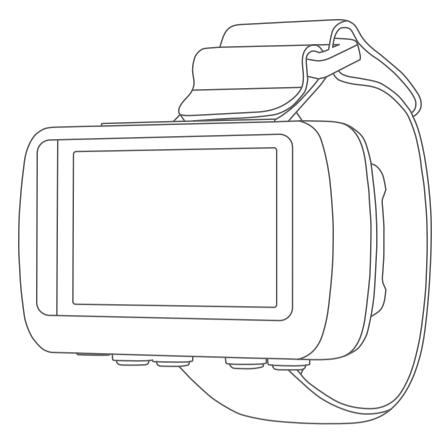

# FORETREX® 601/701 BALLISTIC EDITION

# Owner's Manual

#### © 2017 Garmin Ltd. or its subsidiaries

All rights reserved. Under the copyright laws, this manual may not be copied, in whole or in part, without the written consent of Garmin. Garmin reserves the right to change or improve its products and to make changes in the content of this manual without obligation to notify any person or organization of such changes or improvements. Go to www.garmin.com for current updates and supplemental information concerning the use of this product.

Garmin<sup>®</sup>, the Garmin logo, ANT+<sup>®</sup>, Foretrex<sup>®</sup>, TracBack<sup>®</sup>, and VIRB<sup>®</sup> are trademarks of Garmin Ltd. or its subsidiaries, registered in the USA and other countries. Garmin Connect<sup>™</sup>, Garmin Express<sup>™</sup>, QuickFit<sup>™</sup> and tempe<sup>™</sup> are trademarks of Garmin Ltd. or its subsidiaries. These trademarks may not be used without the express permission of Garmin.

Applied Ballistics<sup>®</sup> and Applied Ballistics Elite<sup>®</sup> are registered trademarks of Applied Ballistics, LLC. Apple<sup>®</sup> and Mac<sup>®</sup> are trademarks of Apple Inc., registered in the U.S. and other countries. The Bluetooth<sup>®</sup> word mark and logos are owned by the Bluetooth SIG, Inc. and any use of such marks by Garmin is under license. Windows<sup>®</sup> is a registered trademark of Microsoft Corporation in the United States and other countries. Other trademarks and trade names are those of their respective owners.

This product is ANT+<sup>®</sup> certified. Visit www.thisisant.com/directory for a list of compatible products and apps.

# **Table of Contents**

| Introduction                                 |   |  |  |
|----------------------------------------------|---|--|--|
| Device Overview                              |   |  |  |
| Installing the Batteries                     | 1 |  |  |
| Long-Term Storage                            | 1 |  |  |
| Attaching the Wrist Strap                    |   |  |  |
| Keys                                         |   |  |  |
| Turning On the Device                        |   |  |  |
| Acquiring Satellite Signals                  |   |  |  |
| Using the Backlight                          |   |  |  |
| Main Pages                                   |   |  |  |
| Status Icons                                 |   |  |  |
| Map Page                                     |   |  |  |
| About the Compass                            |   |  |  |
| Applied Ballistics                           | 2 |  |  |
| Using the Countdown Timer                    |   |  |  |
| VIRB® Remote                                 | 2 |  |  |
| Controlling a VIRB Action Camera             | 2 |  |  |
| Waypoints, Routes, and Tracks                | 2 |  |  |
| Waypoints                                    |   |  |  |
| Creating a Waypoint                          |   |  |  |
| Navigating to a Waypoint                     |   |  |  |
| Measuring the Distance Between Two Waypoints |   |  |  |
| Editing a Waypoint                           |   |  |  |
| Projecting a Waypoint                        |   |  |  |
| Deleting a Waypoint                          |   |  |  |
| Deleting All Waypoints                       |   |  |  |
| Viewing Celestial Data and Almanacs          |   |  |  |
| Viewing the Nearest Waypoints                |   |  |  |
| Routes                                       |   |  |  |
| Creating and Navigating a Route              |   |  |  |
| Viewing Saved Routes                         |   |  |  |
| Deleting All Routes                          |   |  |  |
| Tracks                                       |   |  |  |
| Recording a Track                            |   |  |  |
| Navigating a Saved Track                     |   |  |  |
| Using the Pan and TracBack® Feature          |   |  |  |
| Viewing Track Details                        | 4 |  |  |
| Editing the Name of a Track                  | 4 |  |  |
| Clearing the Active Track                    | 4 |  |  |
| Deleting a Track                             |   |  |  |
| Deleting All Tracks                          |   |  |  |
| Customizing Your Device                      | 4 |  |  |
| Adjusting the Backlight Timeout              |   |  |  |
| Map Settings                                 |   |  |  |
| Map Detail Settings                          |   |  |  |
| Compass Settings                             |   |  |  |
| Calibrating the Compass                      |   |  |  |
| Customizing the Data Fields                  |   |  |  |
| Elevation Settings                           |   |  |  |
| Calibrating the Barometric Altimeter         |   |  |  |
| Trip Computer Settings                       |   |  |  |
| Resetting the Trip Computer                  |   |  |  |
| Applied Ballistics Settings                  |   |  |  |
| Customizing the Range Card Fields            |   |  |  |
| Editing the Range Increment                  |   |  |  |
| Setting the Base Range                       |   |  |  |
| Changing the Target                          |   |  |  |
| Editing the Name of a Target                 |   |  |  |
| Changing the Profile                         |   |  |  |
| Adding a Profile                             |   |  |  |
| Editing the Name of a Profile                |   |  |  |
| Editing Bullet Properties                    |   |  |  |
| Editing Gun Properties                       |   |  |  |
| Editing Gun Flopenties                       |   |  |  |

| Clearing the Drop Scale Factor Table5Editing the Muzzle Velocity and Temperature Table6Clearing the Muzzle Velocity and Temperature Table6Deleting a Profile6Menu Page Options6Device Settings6Jumpmaster7                                                                                                    |  |
|----------------------------------------------------------------------------------------------------|--|
| Connected Features     7       Pairing a Smartphone with Your Device     7                                                                                                    |  |
| Optional Fitness Accessories   7     Pairing Your ANT+ Sensors   7     Tips for Pairing ANT+ Accessories with Your Garmin Device   7     tempe   7                                                                                                    |  |
| Device Information7Specifications7Viewing Device Information8Viewing Satellites8Device Care8Cleaning the Device8Data Management8Connecting the Device to Your Computer8Transferring Files to Your Device8Deleting Files8Disconnecting the USB Cable8Receiving Data Wirelessly8Sending a Route Wirelessly8Sending a Waypoint Wirelessly8 |  |
| Troubleshooting9Product Updates9Setting Up Garmin Express9Improving GPS Satellite Reception9Maximizing Battery Life9My device is in the wrong language9Resetting the Device9Restoring All Default Settings9Appendix9Data Fields9Applied Ballistics Glossary of Terms10Index12                                                           |  |
|                                                                                                    |  |

# Introduction

# Keys

▲ WARNING See the Important Safety and Product Information guide in the

product box for product warnings and other important information.

# **Device Overview**

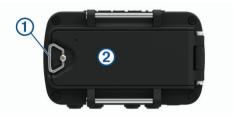

| 1 | Battery cover D-ring |
|---|----------------------|
|   |                      |

2 Micro-USB port (under battery cover)

# Installing the Batteries

You can use alkaline, NiMH, or lithium AAA batteries. Use NiMH or lithium batteries for best results.

- 1 Loosen the fabric strap that covers the battery door.
- 2 Turn the D-ring counter-clockwise, and pull up to open the battery door.
- 3 Insert two AAA batteries, observing polarity.

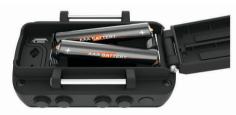

**NOTE:** You should verify the gasket and battery compartment are free of debris.

4 Close the battery door, and turn the D-ring clockwise.

#### Long-Term Storage

When you do not plan to use the device for several months, remove the batteries. Stored data is not lost when batteries are removed.

# **Attaching the Wrist Strap**

1 Insert the strap behind the pin ① at the top of the device.

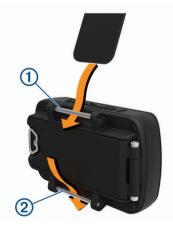

- 2 Pull the strap length through to the end.
- 3 Insert the strap behind the pin (2) at the bottom of the device.
- 4 If necessary, attach the strap extender to the wrist strap.

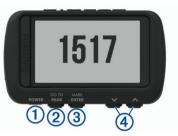

| ①<br>POWER | Hold to turn the device on and off, enter night vision mode,<br>and enter watch mode.<br>Select to turn the backlight on and off. |
|------------|----------------------------------------------------------------------------------------------------|
| 2<br>PAGE  | Select to scroll through the main pages in sequence.<br>Hold to navigate to a waypoint.                                           |
| GOTO       |                                                                                                    |
| 3          | Select to open the menu for the page.                                                                                             |
| ENTER      | Hold to mark a waypoint.                                                                                                    |
| MARK       |                                                                                                    |
| 4          | Select to scroll through menus and pages.                                                                                         |
| ~          | Select to zoom out or zoom in on the map page.                                                                                    |
| $\sim$     |                                                                                                    |

# Turning On the Device

Hold POWER.

The first time you turn on the device, you will select the device language.

#### Acquiring Satellite Signals

Before you can use GPS navigation features, you must acquire satellite signals.

When you turn on your navigation device, the GPS receiver must collect satellite data and establish the current location. The time required to acquire satellite signals varies based on several factors, including how far you are from the location where you last used your navigation device, whether you have a clear view of the sky, and how long it has been since you last used your navigation device. The first time you turn on your navigation device, it may take several minutes to acquire satellite signals.

- 1 Turn on the device.
- **2** Wait while the device locates satellites.
- It may take 30 to 60 seconds to acquire satellite signals.
- **3** If necessary, go to an open area, away from tall buildings and trees.

#### Using the Backlight

- 1 Select POWER.
  - The backlight turns on for 30 seconds.
- 2 Select POWER to turn off the backlight.

# **Main Pages**

You can select **PAGE** to scroll through the main pages. You can select **ENTER** to open the settings menu for each page. You can select  $\checkmark$  or  $\land$  to scroll through menus and pages and zoom in and out.

**Map page**: The map page shows your position and heading on the map (*Map Page*, page 2).

As you travel, the position icon moves and leaves a track log (trail). Waypoint names and symbols appear on the map. The device automatically rotates the map as you move so that waypoints always appear above your position.

**Compass page**: The compass page guides you to your destination by displaying a compass and bearing pointer.

When navigating, the compass page displays the name of the location, the distance to the final destination, the speed of

travel, and a direction arrow in the compass ring. You can follow the arrow to navigate.

**Elevation page**: The elevation page shows your elevation.

- Trip computer: The trip computer displays your current speed, average speed, maximum speed, trip odometer, and other helpful statistics.
- **Menu page**: The menu contains settings for waypoints, tracks, and routes, as well as other setup options.

The menu page also displays the current time and date at the top of the screen.

Applied Ballistics<sup>®</sup> page: This feature offers customized aiming solutions for long-range shooting (*Applied Ballistics*, page 2).

**NOTE:** This feature is available only on the Foretrex 701 device.

#### **Status Icons**

Status icons appear on the main pages. A flashing icon means the device is searching for a signal. A solid icon means the signal was found or the sensor is connected.

| H | GPS status                               |
|---|------------------------------------------|
|   | Battery level                            |
| • | Heart rate monitor status                |
|   | Speed and cadence sensor status          |
| ۲ | tempe <sup>™</sup> sensor status         |
| * | Bluetooth <sup>®</sup> technology status |

#### Map Page

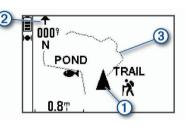

| 1 | Displays your position on the map.      |  |
|---|-----------------------------------------|--|
| 2 | Displays the direction you are heading. |  |
|   | Displays your track las                 |  |

③ Displays your track log.

#### About the Compass

The electronic compass is similar to a magnetic compass when you are stationary or walking. If you maintain a higher speed, such as traveling in an automobile, the compass uses GPS signals to determine your direction.

**NOTE:** When navigating, you should hold the compass level to ensure maximum accuracy.

#### **Applied Ballistics**

NOTE: This feature is available only on the Foretrex 701 device.

The Applied Ballistics feature offers customized aiming solutions for long-range shooting based on your rifle characteristics, bullet caliber, and various environmental conditions. You can enter parameters including wind, temperature, humidity, range, and firing direction.

This feature provides the information you need to fire long-range projectiles, including elevation holdover, windage, velocity, and time of flight. It also includes custom drag models for your bullet type. Go to appliedballisticsllc.com for more details about this feature.

#### **Quickly Editing Shooting Conditions**

You can edit the range, direction of fire, and wind information.

1 From the Applied Ballistics page, select ENTER > QUICK EDIT.

**TIP:** You can select  $\lor$  or  $\land$  to edit each value, and select ENTER to move to the next field.

- **2** Look directly into the wind to accurately set the **DOF** and wind direction.
- 3 Set the DOF using the compass value.

When you edit the DOF field, the wind direction updates automatically. You can manually edit the wind direction if needed.

- 4 Set the wind direction to 12 O'CLOCK.
- 5 Set the DOF to your actual direction of fire (either manually or by using the compass).
  The device automatically updates the wind direction based

on your new DOF.

6 Select PAGE to save your settings.

# Using the Countdown Timer

Before you can start the countdown timer, you must enable the timer page (*Device Settings*, page 6), and set timer preferences (*Timer Settings*, page 6).

1 From the timer page, select **ENTER** to start the countdown timer.

**NOTE:** You can select  $\checkmark$  or  $\land$  to change the time interval.

- **2** Select **ENTER** to stop the countdown timer.
- **NOTE:** When the time reaches 00:00, you can select **ENTER** to use the timer as a stopwatch and start counting up.
- 3 If necessary, select ∧ to reset the countdown timer to the original time interval.

# VIRB<sup>®</sup> Remote

The VIRB remote function allows you to control your VIRB action camera using your device. Go to www.garmin.com/VIRB to purchase a VIRB action camera.

#### **Controlling a VIRB Action Camera**

Before you can use the VIRB remote function, you must enable the remote setting on your VIRB camera. See the *VIRB Series Owner's Manual* for more information.

- 1 Turn on your VIRB camera.
- 2 From the menu page on your Foretrex device, select CONNECT > VIRB REMOTE PAGE > ON to enable the remote control page.
- 3 Select PAGE to scroll to the remote control page.
- 4 Wait while the device connects to your VIRB camera.
- 5 Select an option:
  - To take a photo, select **TAKE PHOTO**.
  - To record video, select **START RECORDING**. The video counter appears on the Foretrex screen.
  - To stop recording video, select STOP RECORDING.

# Waypoints, Routes, and Tracks

#### Waypoints

Waypoints are locations you record and store in the device. Waypoints can mark where you are, where you are going, or where you have been. You can add details about the location, such as name, elevation, and depth.

You can add a .gpx file that contains waypoints by transferring the file to the GPX folder (*Transferring Files to Your Device*, page 8).

#### **Creating a Waypoint**

You can save your current location as a waypoint.

- 1 Hold MARK.
- 2 If necessary, select ∨ or ∧ to change the symbol, elevation, latitude, or longitude.
- 3 Select OK?.

#### Navigating to a Waypoint

- 1 Hold GOTO.
- 2 Select a waypoint.

#### Stopping Navigation

From the map or compass page, select ENTER > STOP NAVIGATION.

#### Measuring the Distance Between Two Waypoints

You can measure the distance between two locations.

- 1 From the map page, select ENTER > MEASURE DISTANCE.
- 2 Select FROM:, and select a starting waypoint.
- 3 Select TO:, and select an ending waypoint.
- 4 Select ESTIMATED SPEED:.
- 5 Select ENTER to select a digit.
- 6 Select  $\checkmark$  or  $\land$  to edit the speed.
- 7 Select OK?.

The total distance between the two points and the estimated travel time appear.

#### **Editing a Waypoint**

- 1 From the menu page, select WAYPOINTS > LIST ALL.
- 2 Select a waypoint.
- 3 Select ∨ or ∧ to scroll through the symbol, elevation, latitude, and longitude.
- 4 Select ENTER to edit the symbol, elevation, latitude, or longitude.
- 5 Select an option:
  - To change the symbol, select the waypoint symbol from the list.
  - To change the elevation, latitude, or longitude, follow the on-screen instructions.

#### **Projecting a Waypoint**

You can create a new location by projecting the distance and bearing from a marked location to a new location.

- 1 From the menu page, select WAYPOINTS > LIST ALL.
- 2 Select a waypoint.
- **3** Select **OPTIONS** > **PROJECT**.
- 4 Enter the distance.
- 5 Enter the bearing.
- 6 Select OK?.

#### **Deleting a Waypoint**

- 1 From the menu page, select WAYPOINTS > LIST ALL.
- 2 Select a waypoint.
- 3 Select DELETE > YES.

#### **Deleting All Waypoints**

From the menu page, select SETUP > RESET > DELETE ALL WAYPOINTS > YES.

#### Viewing Celestial Data and Almanacs

You can view daily almanac information for the sun and moon, and hunting and fishing.

1 From the menu page, select WAYPOINTS > LIST ALL.

- 2 Select a waypoint.
- 3 Select OPTIONS
- 4 Select an option:
  - To view the predicted best dates and times for hunting and fishing at your current location, select **HUNT/FISH**.
  - To view the sunrise, sunset, moonrise, moonset, and moon phase for a specific date, select **SUN/MOON**.
- 5 If necessary, select ENTER to view a different day.

#### Viewing the Nearest Waypoints

You can view a list of waypoints nearest to your current location. From the menu page, select **WAYPOINTS > NEAREST**.

#### Routes

A route is a sequence of waypoints or locations that leads you to your final destination.

#### **Creating and Navigating a Route**

- 1 From the menu page, select **ROUTES > CREATE NEW**.
- 2 Select ENTER to view the list of saved waypoints.
- 3 Select a waypoint to add to the route.
- 4 Repeat steps 2 and 3 until the route is complete.
- 5 Select FOLLOW.
- 6 Select a starting point for navigation. Navigation information appears.

#### Viewing Saved Routes

- 1 From the menu page, select ROUTES > LIST ALL.
- **2** Select a route.

#### **Deleting All Routes**

From the menu page, select **ROUTES > DELETE ALL > YES**.

# Tracks

A track is a recording of your path. The track log contains information about points along the recorded path, including time, location, and elevation for each point.

#### **Recording a Track**

The device records a track log automatically while you are moving. You can save tracks and navigate to them at another time.

- 1 From the menu page, select TRACKS > SAVE TRACK.
- **2** Select  $\checkmark$  or  $\land$  to set a beginning point.
- 3 Select ENTER.
- 4 Select  $\lor$  or  $\land$  to set an ending point.
- 5 Select ENTER.
- 6 If necessary, select ENTER to edit the track name.

#### Navigating a Saved Track

- 1 From the menu page, select TRACKS > LIST SAVED.
- 2 Select a track.
- 3 Select NAVIGATE.

#### Using the Pan and TracBack<sup>®</sup> Feature

While navigating, you can use the TracBack feature to navigate back to the beginning of your activity. This can be helpful when finding your way back to camp or the trail head.

- 1 From the menu page, select TRACKS > PAN & TRACBACK.
- **2** To pan the track log, select  $\checkmark$  or  $\land$ .
- 3 Select ENTER to veiw additional options.

- 4 Select an option:
  - To begin navigating the current track, select GO.
  - To mark a waypoint, select MARK.
  - To zoom in and out using ∨ or ∧, select **ZOOM**.
  - To navigate back to the beginning of your activity, select TRACBACK.

#### Viewing Track Details

- 1 From the menu page, select TRACKS > LIST SAVED.
- 2 Select a track.
- 3 Select an option.
  - To view the track on the map, select SHOW MAP.
  - To view an elevation plot of the track, select **ELEVATION**.

#### Editing the Name of a Track

- 1 From the menu page, select **TRACKS** > **LIST SAVED**.
- 2 Select a track.
- 3 Select RENAME.

#### **Clearing the Active Track**

From the menu page, select **TRACKS** > **CLEAR TRACK** > **YES**.

#### **Deleting a Track**

- 1 From the menu page, select **TRACKS** > **LIST SAVED**.
- 2 Select a track.
- 3 Select DELETE > YES.

#### **Deleting All Tracks**

From the menu page, select **TRACKS** > **DELETE ALL SAVED** > **YES**.

# **Customizing Your Device**

# **Adjusting the Backlight Timeout**

You can decrease the backlight timeout to maximize the battery life.

- 1 From the menu page, select SETUP > DISPLAY > LIGHT TIMEOUT.
- 2 Select ∨ or ∧ to adjust the length of time before the backlight turns off.

# **Map Settings**

From the map page, select ENTER.

- PAN TRACK LOG: Allows you to use ∨ or ∧ to pan the track log and view additional options. From the track log page, you can select ENTER to go to a waypoint, mark a waypoint, or zoom in and out.
- CLEAR TRACK LOG: Deletes the recorded track log.
- **MEASURE DISTANCE**: Allows you to measure the distance between two waypoints (*Measuring the Distance Between Two Waypoints*, page 3).
- **MAP DETAIL**: Sets map preferences (*Map Detail Settings*, page 4).
- **HIDE STATUS INFO**: Allows you to hide and show the status icons on the map page, such as battery level and GPS status.

#### Map Detail Settings

From the map page, select ENTER > MAP DETAIL.

**MAP ORIENTATION**: Adjusts how the map is shown on the page. The NORTH UP option shows north at the top of the page. The TRACK UP option shows your current direction of travel toward the top of the page.

ACTIVE TRACK: Shows or hides the active track on the map.

**WAYPOINTS**: Shows or hides waypoints on the map.

# **Compass Settings**

From the compass page, select ENTER.

**CALIBRATE COMPASS**: Calibrates the electronic compass (*Calibrating the Compass*, page 4).

**CHANGE FIELDS**: Allows you to customize the data fields on the compass page (*Customizing the Data Fields*, page 4).

#### **Calibrating the Compass**

The device has a 3-axis electronic compass. You should calibrate the compass after moving long distances, experiencing temperature changes, or changing the batteries.

- 1 From the compass page, select ENTER > CALIBRATE COMPASS > START.
- 2 Follow the on-screen instructions.

#### **Customizing the Data Fields**

You can customize the data fields displayed on the compass, trip computer, and Applied Ballistics pages.

- 1 Select a page with data fields.
- 2 Select ENTER > CHANGE FIELDS.
- **3** Select the data field to replace.
- 4 Select the new data field.

#### **Elevation Settings**

From the elevation page, select **ENTER**.

- **PLOT OVER TIME**: Allows you to view elevation changes over a period of time.
- **PLOT OVER DIST**: Allows you to view elevation changes over a distance.

**ZOOM ELEVATION**: Allows you to change the elevation scale.

**VIEW POINTS**: Enables data points on the elevation page.

#### Calibrating the Barometric Altimeter

You can manually calibrate the barometric altimeter if you know the correct elevation or the correct barometric pressure.

- 1 Go to a location where the elevation or barometric pressure is known.
- 2 From the menu page, select SETUP > ALTIMETER > CALIBRATE ALTIMETER.
- **3** Follow the on-screen instructions.

# **Trip Computer Settings**

From the trip computer page, select ENTER.

- **CHANGE FIELDS**: Allows you to customize the data fields on the trip computer page (*Customizing the Data Fields*, page 4).
- **RESET TRIP DATA**: Resets the trip and elevation data (*Resetting the Trip Computer*, page 4).

#### **Resetting the Trip Computer**

For accurate information, reset the trip and elevation information before beginning a trip.

From the menu page, select SETUP > RESET > RESET TRIP DATA > YES.

# **Applied Ballistics Settings**

**NOTE:** This feature is available only on the Foretrex 701 device.

From the Applied Ballistics page, select ENTER.

**RANGE CARD**: Allows you to view elevation and windage for various ranges based on user input parameters. You can change fields (*Customizing the Range Card Fields*, page 5), edit the range increment (*Editing the Range*)

*Increment*, page 5), and set the base range (*Setting the Base Range*, page 5).

**QUICK EDIT**: Allows you to quickly edit the range, direction of fire, and wind information (*Quickly Editing Shooting Conditions*, page 2).

**NOTE:** When you change the direction of fire, the wind direction updates automatically. The wind direction can be edited independently of the direction of fire.

- **ENVIRONMENT**: Allows you to customize atmospheric conditions for your current environment. You can enter custom values, use the pressure value from the internal sensor in the device, or use the temperature value from a connected tempe sensor.
- **TARGET**: Allows you to customize long-range shooting conditions for your current target. You can change the selected target, and customize conditions for up to ten targets (*Changing the Target*, page 5).

# **PROFILE**: Allows you to customize gun (*Editing Gun Properties*, page 5) and bullet properties (*Editing Bullet Properties*, page 5) for your current profile. You can change the selected profile (*Changing the Profile*, page 5) and add additional profiles (*Adding a Profile*, page 5).

- **CHANGE FIELDS**: Allows you to customize the data fields on the Applied Ballistics page (*Customizing the Data Fields*, page 4).
- **SETUP**: Allows you to select the output and input units of measure for the Applied Ballistics page.

#### **Customizing the Range Card Fields**

- 1 From the Applied Ballistics page, select ENTER > RANGE CARD > ENTER > CHANGE FIELDS.
- 2 Select  $\checkmark$  or  $\land$  to scroll through the available fields.
- **3** Select **ENTER** to save your selection and move to the next field.
- 4 Select PAGE to save your changes.

#### **Editing the Range Increment**

- 1 From the Applied Ballistics page, select ENTER > RANGE CARD > ENTER > RANGE INCREMENT.
- **2** Follow the on-screen instructions.

#### Setting the Base Range

- 1 From the Applied Ballistics page, select ENTER > RANGE CARD > ENTER > BASE RANGE.
- 2 Follow the on-screen instructions.

#### **Changing the Target**

- From the Applied Ballistics page, select ENTER > TARGET > TARGET > CHANGE TARGET.
- 2 Select a target.

The long-range shooting conditions for the selected target appear.

#### Editing the Name of a Target

From the Applied Ballistics page, select ENTER > TARGET > TARGET > EDIT NAME.

#### **Changing the Profile**

- 1 From the Applied Ballistics page, select ENTER > PROFILE > PROFILE.
- 2 Select a profile.
- 3 Select CHANGE PROFILE.

The gun and bullet properties for the selected profile appear.

#### Adding a Profile

You can add a .pro file that contains profile information by transferring the file to the AB folder on the device (*Transferring Files to Your Device*, page 8).

- 1 From the Applied Ballistics page, select ENTER > PROFILE > PROFILE > + PROFILE.
- 2 Select an option:
  - To customize the bullet properties, select BULLET PROPERTIES (Editing Bullet Properties, page 5).
  - To customize the gun properties, select GUN PROPERTIES (Editing Gun Properties, page 5).

#### Editing the Name of a Profile

- 1 From the Applied Ballistics page, select ENTER > PROFILE > PROFILE.
- 2 Select a profile.
- 3 Select EDIT NAME.

#### **Editing Bullet Properties**

- From the Applied Ballistics page, select ENTER > PROFILE > BULLET PROPERTIES.
- 2 Select an option:
  - To automatically enter bullet properties from the Applied Ballistics bullet database, select **BULLET DATABASE**, and select the bullet caliber, manufacturer, bullet, and drag curve from the available options.

**NOTE:** You can select the caliber of your bullet to search a list of bullets within that caliber. Not all bullet names match the actual bullet caliber. For example, a 300 Win Mag is a .308 caliber bullet.

 To manually enter bullet properties if your bullet is not in the bullet database, select ∨ or ∧ to scroll through each field, and select ENTER to edit the values.

**NOTE:** You can find this information on your bullet manufacturer's website.

#### **Editing Gun Properties**

- 1 From the Applied Ballistics page, select ENTER > PROFILE > GUN PROPERTIES.
- 2 Select ∨ or ∧ to scroll through each field, and select ENTER to edit the values.
- 3 Select an option:
  - To calibrate the muzzle velocity, select CALIBRATE MUZZLE VELOCITY, enter the range and true drop, and select USE.

**NOTE:** Garmin<sup>®</sup> recommends you calibrate the muzzle velocity prior to the drop scale factor. Calibrating the muzzle velocity provides a more accurate solution in the supersonic range for your specific firearm.

• To calibrate the drop scale factor, select CALIBRATE DSF, enter the range and true drop, and select USE.

**NOTE:** Calibrating the drop scale factor provides a more accurate solution in the transonic range for your specific firearm.

The drop scale factor table is populated after calibrating the muzzle velocity and drop scale factor.

- 4 Select VIEW DSF TABLE to review the drop scale factor table based on Mach speeds and calibrated drop scale factor values.
- 5 Select **MV-TEMP TABLE** to review muzzle velocity adjustments based on the ambient temperature.

#### **Clearing the Drop Scale Factor Table**

The drop scale factor table is populated after you calibrate the muzzle velocity and drop scale factor. If necessary, you can reset the table values to zero.

From the Applied Ballistics page, select ENTER > PROFILE > GUN PROPERTIES > VIEW DSF TABLE > ENTER > CLEAR DSF TABLE.

#### Editing the Muzzle Velocity and Temperature Table

- 1 From the Applied Ballistics page, select ENTER > PROFILE > GUN PROPERTIES > MV-TEMP TABLE > ENTER > EDIT.
- 2 Select  $\checkmark$  or  $\land$  to scroll through each field.
- 3 Select ENTER to edit the values.

#### **Clearing the Muzzle Velocity and Temperature Table**

The muzzle velocity and temperature table is populated after you calibrate the muzzle velocity and drop scale factor. If necessary, you can reset the table values to zero.

From the Applied Ballistics page, select ENTER > PROFILE > GUN PROPERTIES > MV-TEMP TABLE > ENTER > CLEAR MV-TEMP.

#### **Deleting a Profile**

- 1 From the Applied Ballistics page, select ENTER > PROFILE > PROFILE.
- 2 Select a profile.
- 3 Select DELETE PROFILE.

#### **Menu Page Options**

WAYPOINTS: Allows you to create a new waypoint, list all waypoints, or view the nearest waypoint to your location.

TRACKS: Allows you to manage your saved tracks.

- **ROUTES**: Allows you to create a new route, list all routes, and delete all routes.
- **SETUP**: Allows you to customize the device (*Device Settings*, page 6).
- **CONNECT**: Allows you to connect to compatible Garmin devices and ANT+<sup>®</sup> sensors (*Optional Fitness Accessories*, page 7).
- **PHONE**: Allows you to pair a smartphone with your device (*Pairing a Smartphone with Your Device*, page 7).
- **GPS**: Displays the satellite signal strength or the satellite sky view (*Viewing Satellites*, page 8).
- **JUMPMASTER**: Allows you to select the jump type (*Jumpmaster*, page 7).

#### **Device Settings**

From the menu page, select **SETUP**.

**APPLIED BALLISTICS**: Allows you to customize the atmospheric conditions for your environment, shooting conditions for your target, gun and bullet properties for your profile, and the output and input units of measure for the Applied Ballistics page (*Applied Ballistics Settings*, page 4).

**NOTE:** This feature is available only on the Foretrex 701 device.

- **TIME**: Sets the device to display time in a 12-hour, 24-hour, or military format, and sets the time zone for the device. You can use the AUTOMATIC option to set the time zone automatically based on your GPS position.
- **TIMER**: Enables the timer page and allows you to set timer preferences (*Timer Settings*, page 6).
- DISPLAY: Adjusts the backlight timeout and display contrast.
- **UNITS**: Sets the position format, map datum, and units of measure used on the device.
- **HEADING**: Sets the compass display setting and north reference, and allows you to manually calibrate the compass (*Calibrating the Compass*, page 4). You can use the AUTO option to automatically calibrate the compass. You can use the OFF option to turn off the compass.
- **SYSTEM**: Sets system preferences (*System Settings*, page 6).

TRACKS: Sets track preferences (Tracks Settings, page 6).

- **ROUTES**: Allows you to select AUTO or DISTANCE for route leg transition.
- MAP: Sets map preferences (Map Settings, page 6).
- **ALTIMETER**: Enables auto calibration, and allows you to manually calibrate the altimeter (*Calibrating the Barometric Altimeter*, page 4).

**RESET**: Allows you to reset trip data (*Resetting the Trip Computer*, page 4), delete all waypoints (*Deleting All Waypoints*, page 3), and restore the device to factory default settings (*Restoring All Default Settings*, page 9).

ABOUT FORETREX: Allows you to view device information, such as the unit ID, software version, regulatory information, and license agreement (*Viewing Device Information*, page 8).

#### **Timer Settings**

From the menu page, select **SETUP > TIMER**.

- SHOW TIMER PAGE?: Enables the timer page.
- **COUNT DOWN FROM:** Sets the time increment for the countdown timer. You can use the COUNT UP setting to use the timer as a stopwatch.
- WHEN EXPIRED:: Sets the timer to stop, count up, or repeat when the time expires.
- **EXPIRED TONE:** Sets the audible alert that sounds when the time expires.
- **INTERVAL TONE:** Sets the audible alert that sounds when the interval time expires.

#### System Settings

- From the menu page, select **SETUP > SYSTEM**.
- **GPS MODE**: Sets the satellite system to GPS, GPS + GLONASS, GPS + GALILEO, ULTRATRAC, or DEMO (GPS off). Using the ULTRATRAC option records track points and sensor data less frequently.
- WAAS: Enables the system to use Wide Area Augmentation System/European Geostationary Navigation Overlay Service (WAAS/EGNOS) data.
- **BEEPER**: Enables the beeper to sound for key tones and messages or messages only.
- **BATTERY**: Allows you to change the type of AAA battery you are using.
- LANGUAGE: Sets the text language on the device.
- **SPANNER**: Allows you to use the device USB port with most NMEA 0183-compliant mapping programs by creating a virtual serial port.
- **OWNER INFO**: Allows you to enter owner information, such as your name, and set it to appear when the device turns on.

#### **Tracks Settings**

From the menu page, select SETUP > TRACKS.

RECORDING: Enables track recording.

- **RECORD INTERVAL**: Sets the track log recording method and rate. Use the DISTANCE option to enter the distance between recorded track points. Use the TIME option to enter the time between recorded track points. Use the AUTO option to automatically record track points based on the selected resolution level. A higher resolution records points more frequently and creates a more detailed track, but fills the track log faster.
- **WRAP WHEN FULL**: Indicates whether track points are overwritten when the device memory is full.

#### Map Settings

#### From the menu page, select SETUP > MAP.

**MAP ORIENTATION:** Adjusts how the map is shown on the page. The NORTH UP option shows north at the top of the

page. The TRACK UP option shows your current direction of travel toward the top of the page.

AUTO ZOOM: Automatically sets the zoom level for optimal use of your map. When turned off, you must zoom in or out manually.

GO TO LINE: Allows you to select BEARING or COURSE.

#### Jumpmaster

#### 

The jumpmaster feature is for use by experienced skydivers only. The jumpmaster feature should not be used as a primary skydiving altimeter. Failure to input the appropriate jump related information can lead to serious personal injury or death.

The jumpmaster feature follows military guidelines for calculating the high altitude release point (HARP). The device detects automatically when you have jumped to begin navigating toward the desired impact point (DIP) using the barometer and electronic compass.

#### Jump Types

The jumpmaster feature allows you to set the jump type to one of three types: HAHO, HALO, or Static. The jump type selected determines what additional setup information is required. For all jump types, drop altitudes and opening altitudes are measured in feet above ground level (AGL).

- **HAHO**: High Altitude High Opening. The jumpmaster jumps from a very high altitude and opens the parachute at a high altitude. You must set a DIP and a drop altitude of at least 1,000 feet. The drop altitude is assumed to be the same as the opening altitude. Common values for a drop altitude range from 12,000 to 24,000 feet AGL.
- **HALO**: High Altitude Low Opening. The jumpmaster jumps from a very high altitude and opens the parachute at a low altitude. The required information is the same as the HAHO jump type, plus an opening altitude. The opening altitude must not be greater than the drop altitude. Common values for an opening altitude range from 2,000 to 6,000 feet AGL.
- **STATIC**: The wind speed and direction are assumed to be constant for the duration of the jump. The drop altitude must be at least 1,000 feet.

# **Connected Features**

Connected features are available for your Foretrex device when you connect the device to a compatible smartphone using Bluetooth wireless technology. Some features require you to install the Garmin Connect<sup>™</sup> Mobile app on the connected smartphone. Go to www.garmin.com/apps for more information.

Phone notifications: Displays phone notifications and messages on your Foretrex device.

Software Updates: Allows you to update your device software.

#### Pairing a Smartphone with Your Device

To use the connected features of the Foretrex device, it must be paired directly through the Garmin Connect Mobile app, instead of from the Bluetooth settings on your smartphone.

- 1 Bring your compatible smartphone within 10 m (33 ft.) of your device.
- 2 From the menu page on your device, select PHONE > PAIR PHONE.
- **3** From the app store on your smartphone, install and open the Garmin Connect Mobile app.
- 4 Follow the instructions in the app to complete the pairing process.

# **Optional Fitness Accessories**

You can use optional fitness accessories including a heart rate monitor or a cadence sensor with your device. These accessories use ANT+ wireless technology to send data to the device.

Before you can use the fitness accessory with your device, you must install the accessory according to the instructions included with the accessory.

#### **Pairing Your ANT+ Sensors**

Before you can pair, you must put on the heart rate monitor or install the sensor.

Pairing is the connecting of ANT+ wireless sensors, for example, connecting a heart rate monitor with your device.

- 1 Bring the device within 3 m (10 ft.) of the sensor.
- **NOTE:** Stay 10 m (30 ft.) away from other ANT+ sensors while pairing.
- 2 From the menu page, select CONNECT.
- 3 Select your sensor.
- 4 Select SEARCH FOR NEW.

When the sensor is paired with your device, the sensor status changes from SEARCHING to CONNECTED.

# Tips for Pairing ANT+ Accessories with Your Garmin Device

- Verify that the ANT+ accessory is compatible with your Garmin device.
- Before you pair the ANT+ accessory with your Garmin device, move 10 m (32.9 ft.) away from other ANT+ accessories.
- Bring the Garmin device within range 3 m (10 ft.) of the ANT+ accessory.
- After you pair the first time, your Garmin device automatically recognizes the ANT+ accessory each time it is activated. This process occurs automatically when you turn on the Garmin device and only takes a few seconds when the accessories are activated and functioning correctly.
- When paired, your Garmin device receives data from only your accessory, and you can go near other accessories.

#### tempe

The tempe is an ANT+ wireless temperature sensor. You can attach the sensor to a secure strap or loop where it is exposed to ambient air, and therefore, provides a consistent source of accurate temperature data. You must pair the tempe with your device to display temperature data from the tempe.

# **Device Information**

#### **Specifications**

| Battery type                       | Two 1.5 volt AAA batteries (alkaline, NiMH, or lithium)           |
|------------------------------------|-------------------------------------------------------------------|
| Battery life                       | 48 hrs.                                                           |
| Water rating                       | IEC 60529 IPX7*                                                   |
| Operating temperature range        | From -20° to 70°C (from -4° to 158°F)                             |
| Wireless frequencies/<br>protocols | ANT+ 2.4 GHz @ 3 dBm nominal<br>Bluetooth 2.4 GHz @ 3 dBm nominal |

\*The device withstands incidental exposure to water of up to 1 m for up to 30 min. For more information, go to www.garmin.com /waterrating.

# **Viewing Device Information**

You can view the unit ID, software information, and regulatory information.

- 1 From the menu page, select **SETUP > ABOUT FORETREX**.
- 2 Select ∨.

# **Viewing Satellites**

The satellite page shows your current location, GPS accuracy, satellite locations, and signal strength. For more information about GPS, go to www.garmin.com/aboutGPS.

1 From the menu page, select GPS.

The bars represent the strength of each satellite signal received (the number of satellites appears below each bar). White bars indicate that the device is still collecting data. Solid bars indicate the device has acquired satellite signals.

2 Select ENTER to switch to sky view.

The location of the satellites from which you are receiving a signal appears.

# **Device Care**

#### NOTICE

Before you attempt to replace the battery, carefully read the instructions in the owner's manual.

Avoid extreme shock and harsh treatment, because it can degrade the life of the product.

Thoroughly rinse the device with fresh water after exposure to chlorine, salt water, sunscreen, cosmetics, alcohol, or other harsh chemicals. Prolonged exposure to these substances can damage the case.

Do not use a sharp object to clean the device.

Avoid chemical cleaners, solvents, and insect repellents that can damage plastic components and finishes.

Always wipe the device dry after cleaning or use, and store it in a cool, dry place.

Do not store the device where prolonged exposure to extreme temperatures can occur, because it can cause permanent damage.

#### **Cleaning the Device**

- 1 Wipe the device using a cloth dampened with a mild detergent solution.
- 2 Wipe it dry.

After cleaning, allow the device to dry completely.

TIP: For more information, go to www.garmin.com/fitandcare.

# **Data Management**

**NOTE:** The device is not compatible with Windows<sup>®</sup> 95, 98, Me, Windows NT<sup>®</sup>, and Mac<sup>®</sup> OS 10.3 and earlier.

#### **Connecting the Device to Your Computer**

You can use the Foretrex device as a USB mass storage device by connecting it to your computer with a USB cable.

- 1 Turn the D-ring counter-clockwise, and pull up to open the rear cover.
- **2** Plug the small end of the USB cable into the USB port on the device.
- **3** Plug the large end of the USB cable into a computer USB port.
- 4 Select YES to enter mass storage mode.

Your device appears as a removable drive in **My Computer** on Windows computers and as a mounted volume on Mac computers.

#### **Transferring Files to Your Device**

1 Connect the device to your computer.

On Windows computers, the device appears as a removable drive or a portable device. On Mac computers, the device appears as a mounted volume.

**NOTE:** Some computers with multiple network drives may not display device drives properly. See your operating system documentation to learn how to map the drive.

- 2 On your computer, open the file browser.
- 3 Select a file.
- 4 Select Edit > Copy.
- **5** Open the portable device, drive, or volume for the device.
- 6 Browse to a folder.
- 7 Select Edit > Paste.

The file appears in the list of files in the device memory.

#### **Deleting Files**

#### NOTICE

If you do not know the purpose of a file, do not delete it. Your device memory contains important system files that should not be deleted.

- 1 Open the **Garmin** drive or volume.
- 2 If necessary, open a folder or volume.
- **3** Select a file.
- 4 Press the Delete key on your keyboard.

**NOTE:** If you are using an Apple<sup>®</sup> computer, you must empty the Trash folder to completely remove the files.

#### **Disconnecting the USB Cable**

If your device is connected to your computer as a removable drive or volume, you must safely disconnect your device from your computer to avoid data loss. If your device is connected to your Windows computer as a portable device, it is not necessary to safely disconnect the device.

- 1 Complete an action:
  - For Windows computers, select the Safely Remove Hardware icon in the system tray, and select your device.
  - For Apple computers, select the device, and select File > Eject.
- 2 Disconnect the cable from your computer.

#### **Receiving Data Wirelessly**

Before you can receive data wirelessly, you must be within 3 m (10 ft.) of a compatible Garmin device.

Your device can receive waypoints and routes when connected with a compatible Garmin device.

# From the menu page, select **CONNECT > RECEIVE WIRELESSLY**.

When a compatible Garmin device is found, the status changes from CONNECTING to RECEIVING DATA. When data is received, the status changes to TRANSFER COMPLETE.

#### Sending a Route Wirelessly

Before you can send a route wirelessly, you must be within 3 m (10 ft.) of a compatible Garmin device.

- 1 From the menu page, select ROUTES > LIST ALL.
- 2 Select a route.
- 3 Select SEND.

# Sending a Waypoint Wirelessly

Before you can send a waypoint wirelessly, you must be within 3 m (10 ft.) of a compatible Garmin device.

1 From the menu page, select WAYPOINTS > LIST ALL.

- 2 Select a waypoint.
- 3 Select OPTIONS > SEND.

# Troubleshooting

# **Product Updates**

On your computer, install Garmin Express<sup>™</sup> (www.garmin.com /express). On your smartphone, install the Garmin Connect Mobile app.

This provides easy access to these services for Garmin devices:

- · Software updates
- Data uploads to Garmin Connect
- Product registration

#### Setting Up Garmin Express

- 1 Connect the device to your computer using a USB cable.
- **2** Go to www.garmin.com/express.
- **3** Follow the on-screen instructions.

# Improving GPS Satellite Reception

- Frequently sync the device to your Garmin Connect account:
  - Connect your device to a computer using the USB cable and the Garmin Express application.
  - Sync your device to the Garmin Connect Mobile app using your Bluetooth enabled smartphone.

While connected to your Garmin Connect account, the device downloads several days of satellite data, allowing it to quickly locate satellite signals.

- Take your device outside to an open area away from tall buildings and trees.
- · Remain stationary for a few minutes.

# **Maximizing Battery Life**

- You can do several things to extend the life of the batteries.
- Use premium batteries.
- Reduce the backlight timeout (*Device Settings*, page 6).
- Turn off the beeper (System Settings, page 6).
- Turn off the compass when not in use (*Device Settings*, page 6).

# My device is in the wrong language

You can change the device language selection if you have accidently selected the wrong language on the device.

- **1** From the menu page, select  $\checkmark$  three times.
- 2 Select ENTER.
- 3 Select  $\checkmark$  five times.
- 4 Select ENTER.
- 5 Select ∨ four times.
- 6 Select ENTER.
- 7 Select your language.

# **Resetting the Device**

You can reset the device if it stops responding. This does not erase any of your data or settings.

Hold **POWER** for 10 seconds.

# **Restoring All Default Settings**

You can reset all settings back to the factory default settings. From the menu page, select SETUP > RESET > RESTORE DEFAULTS > YES.

# Data Fields

AMB PRESS: The uncalibrated ambient pressure.

**AVG ASCENT**: The average vertical distance of ascent since the last reset.

Appendix

- AVG DESCNT: The average vertical distance of descent since the last reset.
- BAROMETER: The calibrated current pressure.
- **BEARING**: The direction from your current location to a destination. You must be navigating for this data to appear.

**CADENCE**: Cycling. The number of revolutions of the crank arm. Your device must be connected to a cadence accessory for this data to appear.

- **COURSE**: The direction from your starting location to a destination. Course can be viewed as a planned or set route. You must be navigating for this data to appear.
- **ELEVATION**: The altitude of your current location above or below sea level.
- FINAL DEST: The last point on the route or course.
- **FINAL DIST**: The remaining distance to the final destination. You must be navigating for this data to appear.
- **FINAL ETA**: The estimated time of day when you will reach the final destination (adjusted to the local time of the destination). You must be navigating for this data to appear.
- **FINAL ETE**: The estimated time remaining until you reach the final destination. You must be navigating for this data to appear.
- **GLIDE RATIO**: The ratio of horizontal distance traveled to the change in vertical distance.
- **GR DEST**: The glide ratio required to descend from your current position to the destination elevation. You must be navigating for this data to appear.
- HEADING: The direction you are moving.
- HEART RATE: Your heart rate in beats per minute (bpm). Your device must be connected to a compatible heart rate monitor.
- **MAX ASCENT**: The maximum rate of ascent in feet per minute or meters per minute since the last reset.
- MAX DESCNT: The maximum rate of descent in meters per minute or feet per minute since the last reset.
- MAX ELEVTN: The highest elevation reached since the last reset.
- MAX SPEED: The highest speed reached since the last reset.
- **MAX TEMPE**: The maximum temperature recorded in the last 24 hours from a compatible temperature sensor.
- MIN ELEVTN: The lowest elevation reached since the last reset.
- **MIN TEMPE**: The minimum temperature recorded in the last 24 hours from a compatible temperature sensor.
- **MOV'N AVG**: The average speed while moving for the current activity.
- MOV'N TIME: The total time moving for the current activity.
- **NEXT DEST**: The next point on the route. You must be navigating for this data to appear.
- **NEXT DIST**: The remaining distance to the next waypoint on the route. You must be navigating for this data to appear.
- **NEXT ETA**: The estimated time of day when you will reach the next waypoint on the route (adjusted to the local time of the waypoint). You must be navigating for this data to appear.
- **NEXT ETE**: The estimated time remaining until you reach the next point in your route. You must be navigating for this data to appear.

- **ODOMETER:** A running tally of the distance traveled for all trips. This total does not clear when resetting the trip data.
- **OFF COURSE**: The distance to the left or right by which you have strayed from the original path of travel. You must be navigating for this data to appear.
- **OVER'L SPD**: The average speed for the current activity, including both moving and stopped speeds.
- SPEED: The current rate of travel.
- **STOP TIME**: A running tally of the time spent not moving since the last reset.
- SUNRISE: The time of sunrise based on your GPS position.
- SUNSET: The time of sunset based on your GPS position.
- **TEMPERATURE**: The temperature of the air. Your body temperature affects the temperature sensor. Your device must be connected to a tempe sensor for this data to appear.
- **TIME**: The time of day based on your current location and time settings (format, time zone, daylight saving time).
- **TO COURSE**: The direction in which you must move to get back on the route. You must be navigating for this data to appear.
- **TOTAL TIME**: A running tally of the total time spent moving and not moving since the last reset.
- **TOT ASCENT**: The total elevation distance ascended during the activity or since the last reset.
- **TOT DESCNT**: The total elevation distance descended during the activity or since the last reset.
- **TRIP ODOM**: A running tally of the distance traveled since the last reset.
- **TURN**: The angle of difference (in degrees) between the bearing to your destination and your current course. L means turn left. R means turn right. You must be navigating for this data to appear.
- VERT SPEED: The rate of ascent or descent over time.
- **VMG**: The speed at which you are making progress into the wind.
- VSPD DEST: The rate of ascent or descent to a predetermined altitude. You must be navigating for this data to appear.

# **Applied Ballistics Glossary of Terms**

**NOTE:** The Applied Ballistics feature is available only on the Foretrex 701 device.

Shooting Solution Fields

**DOF**: The direction of fire, with north at 0° and east at 90°. Input field.

**TIP:** You can use the compass to set this value by pointing the top of the device toward the direction of fire. The current compass value appears in the DOF field. You can select ENTER to use this value. You can manually enter a value by selecting  $\checkmark$  or  $\land$ .

**NOTE:** The DOF is used only for calculating the Coriolis effect. If shooting at a target less than 1,000 yards away, this input field is optional.

- **ELEVATION**: The vertical portion of the aiming solution, displayed in MIL (milliradian) or MOA (minute of angle).
- **RNG**: The distance to the target, displayed in YDS (yards) or M (meters). Input field.

**W 1/2**: The wind speed 1, wind speed 2, and wind direction. For example, if the wind direction is 9 O'CLOCK, the wind is blowing left to right as viewed by the shooter. Input field.

**NOTE:** The wind speed 2 field is optional. Using both wind speed 1 and wind speed 2 is not an effective way to account for different wind speeds at different distances between you and the target. Using these fields is a way to bracket the wind values and calculate minimum and maximum windage values for the solution.

- **WINDAGE 1**: The horizontal portion of the aiming solution based on the wind speed 1 and wind direction, displayed in MIL (milliradian) or MOA (minute of angle).
- WINDAGE 2: The horizontal portion of the aiming solution based on the wind speed 2 and wind direction, displayed in MIL (milliradian) or MOA (minute of angle).

Additional Output Fields

- **AERO JUMP**: The amount of the elevation solution attributed to aerodynamic jump. Aerodynamic jump is the vertical deflection of the bullet due to a crosswind.
- **COS INCL**: The cosine of the inclination angle to target.
- **DROP**: The total drop the bullet experiences along its flight path.
- **H COR EFFECT**: The horizontal Coriolis effect. The horizontal Coriolis effect is the amount of the windage solution attributed to the Coriolis effect. This is always calculated by the device, though the impact may be minimal if not shooting at extended range.
- **LEAD**: The horizontal correction needed to hit a target moving left or right at a given speed.

**TIP:** When you enter the speed of your target, the device factors the necessary windage required into the total windage value on the Applied Ballistics page.

- **MAX ORD**: The maximum ordinance. The maximum ordinance is the maximum height above the axis of the barrel that a bullet will reach along its flight path.
- MAX ORD RNG: The range at which the bullet will reach its maximum ordinance.
- **REM ENERGY**: The remaining energy of the bullet at target impact, displayed in foot-pounds (ft. lbf) of force or joules.
- **SPIN DRIFT**: The amount of the windage solution attributed to the spin drift (gyroscopic drift). For example, in the northern hemisphere, a bullet shot out of a right-hand twist barrel will always deflect slightly to the right as it travels.
- **TOF**: The time of flight, which indicates the time required for a bullet to reach its target at a given range.
- V COR EFFECT: The vertical Coriolis effect. The vertical Coriolis effect is the amount of the elevation solution attributed to the Coriolis effect. This is always calculated by the device, though the impact may be minimal if not shooting at extended range.
- **VEL MACH**: The estimated velocity of the bullet when it impacts the target, displayed as a factor of mach speed.
- VELOCITY: The estimated velocity of the bullet when it impacts the target.

Environment Fields

AMB/STN PRESSURE: The ambient pressure (or station pressure). Ambient pressure is not adjusted to represent sea level (barometric) pressure. Ambient pressure is required for the ballistics shooting solution. Input field.

**TIP:** You can manually enter this value, or you can select the USE CURRENT PRESSURE option to use the pressure value from the internal sensor in the device.

HUMIDITY: The percentage of moisture in the air. Input field.

LATITUDE: The horizontal location on the Earth's surface. Negative values are below the Equator. Positive values are above the equator. This value is used to calculate the vertical and horizontal Coriolis drift. Input field.

**TIP:** You can select the USE CURRENT POSITION option to use the GPS coordinates from your device.

**NOTE:** The LATITUDE is used only for calculating the Coriolis effect. If shooting at a target less than 1,000 yards away, this input field is optional.

**TEMPERATURE**: The temperature at your current location. Input field. **TIP:** You can manually enter the temperature, or you can use the temperature value from a connected tempe sensor.

WIND DIRECTION: The direction from which the wind is coming. For example, a 9 O'CLOCK wind blows from your left to right. Input field.

- WIND SPEED 1: The wind speed used in the shooting solution. Input field.
- WIND SPEED 2: An optional, additional wind speed used in the shooting solution. Input field.

**TIP:** You can use two wind speeds to calculate a windage solution that contains a high and low value. The actual windage to apply for the shot should fall in this range.

#### Target Fields

**DIRECTION OF FIRE**: The direction of fire, with north at 0° and east at 90°. Input field.

**NOTE:** The DIRECTION OF FIRE is used only for calculating the Coriolis effect. If shooting at a target less than 1,000 yards away, this input field is optional.

**INCLINATION**: The angle of inclination of the shot. A negative value indicates a downhill shot. A positive values indicates an uphill shot. The shooting solution multiplies the vertical portion of the solution by the cosine of the inclination angle to calculate the adjusted solution for an uphill or downhill shot. Input field.

**RANGE**: The distance to the target, displayed in YDS (yards) or M (meters). Input field.

**SPEED**: The speed of a moving target, display in mph or km/h. A negative value indicates a target moving left. A positive value indicates a target moving right. Input field.

- Profile Fields, Bullet Properties
- **BALLISTIC COEFFICIENT**: The manufacturer's ballistic coefficient for your bullet. Input field.

**TIP:** When you use one of the Applied Ballistics custom drag curves, the ballistic coefficient will display a value of 1.000.

**BULLET DIAMETER**: The bullet diameter measured in inches. Input field.

**NOTE:** The diameter of the bullet may vary from the common name of the round. For example, a 300 Win Mag is actually .308 inches in diameter.

BULLET LENGTH: The length of the bullet, in inches. Input field.

- **BULLET WEIGHT**: The bullet weight measured in grains. Input field.
- **DRAG CURVE**: The Applied Ballistics custom drag curve, or the G1 or G7 standard projectile models. Input field.

**NOTE:** Most long range rifle bullets are closer to the G7 standard.

Profile Fields, Gun Properties

HORIZONTAL SIGHT SCALE FACTOR: A linear multiplier that accounts for horizontal scaling. Not all rifle scopes track perfectly, so the ballistics solution requires a correction to scale according to a particular rifle scope. For example, if a turret is moved 10 MILS but the impact is 9 MILS, the sight scale is 0.9. Input field.

**MUZZLE VELOCITY**: The speed of the bullet as it leaves the muzzle. Input field.

**NOTE:** This field is required for accurate calculations by the shooting solution. If you calibrate the muzzle velocity, this field may be updated automatically for a more accurate firing solution.

**OUTPUT UNITS**: The output units of measure. MIL (milliradian) is 3.438 inches at 100 yards. MOA (minute of angle) is 1.047 inches at 100 yards.

**SIGHT HEIGHT**: The distance from the center axis of the rifle barrel to the center axis of the scope. Input field.

**TIP:** You can easily determine this value by measuring from the top of the bolt to the center of the windage turret, and adding half of the diameter of the bolt.

- **TWIST RATE**: The distance it takes for the rifling of your barrel to make one full rotation. Rifle twist is often provided by the gun or barrel manufacturer. Input field.
- VERTICAL SIGHT SCALE FACTOR: A linear multiplier that accounts for vertical scaling. Not all rifle scopes track perfectly, so the ballistics solution requires a correction to scale according to a particular rifle scope. For example, if a turret is moved 10 MILS but the impact is 9 MILS, the sight scale is 0.9. Input field.
- **ZERO HEIGHT**: An optional modification to impact elevation at zero range. This is often used when adding a suppressor or using a subsonic load. For example, if you add a suppressor and your bullet impacts the target 1 inch higher than expected, your ZERO HEIGHT is 1 inch. You must set this to zero when you remove the suppressor. Input field.
- **ZERO OFFSET**: An optional modification to impact windage at zero range. This is often used when adding a suppressor or using a subsonic load. For example, if you add a suppressor and your bullet impacts the target 1 inch to the left of the expected impact, your ZERO OFFSET is -1 inch. You must set this to zero when you remove the suppressor. Input field.
- **ZERO RANGE**: The range at which the rifle was zeroed. Input field.

Profile Fields, Gun Properties, Calibrate Muzzle Velocity

**ENTER RANGE**: The distance from the muzzle to the target. Input field.

**TIP:** You should enter a value as close as possible to the range suggested in the shooting solution. This is the range where the bullet slows to Mach 1.2 and begins to enter the transonic range.

ENTER TRUE DROP: The drop in MIL or MOA at the target. Input field.

Profile Fields, Gun Properties, Calibrate Drop Scale Factor

**ENTER RANGE**: The range from which you are shooting. Input field.

**TIP:** This range should be within 90% of the recommended range suggested in the shooting solution. Values that are less than 80% of the recommended range will not provide a valid adjustment.

**ENTER TRUE DROP**: The drop in MIL or MOA of the bullet when fired at range. Input field.

# Index

#### Α

accessories 7 almanac hunting and fishing times 3 sunrise and sunset times 3 altimeter 4 ANT+ sensors, pairing 7

#### В

backlight 1, 4 ballistics 2 barometer 4 battery 7, 8 installing 1 maximizing 4, 9 storage 1 Bluetooth technology 7

#### С

calendar 3 calibrating, altimeter 4 cleaning the device 8 compass 1, 2, 4 calibrating 4 computer, connecting 8 countdown timer 2 customizing the device 4

#### D

data, transferring 8 data fields 4, 5 deleting, all user data 8

#### E

elevation 1, 4

#### F.

files, transferring 8

#### G

Garmin Connect 7 Garmin Express 9 updating software 9 GPS 1 satellite page 8 settings 6 signal 9

#### н

hunting and fishing times 3

L.

#### icons 2

J

#### jumpmaster 7

Κ

#### keys 1,8

L

locations editing 3 saving 3

# Μ

main menu 1 maps 1, 2 settings 4, 6 measuring distance 3

#### Ν

navigation, stopping 3

#### P

pairing ANT+ sensors 7 smartphone 7 power key 1

#### R

resetting, device 9 resetting the device 9 routes 3 creating 3 deleting 3 navigating 3 S satellite page 8

satellite signals 9

acquiring 1

settings 2, 4-6, 9

# sharing data 8 smartphone

applications 7 pairing 7 software license 8 updating 9 version 8 specifications 7 storing data 8 sunrise and sunset times 3

#### т

tempe 7 temperature 7 timer 6 countdown 2 tones 2 TracBack 3 tracks 3, 4 deleting 4 editing 4 navigating 3 settings 6 training 7 transferring, files 8 trip computer 4 trip information 1, 4 trip planner. See routes troubleshooting 9

# U

unit ID 8 USB connector 1 disconnecting 8 user data, deleting 8

#### v

VIRB remote 2

# W

WAAS 6 water resistance 7 water resistence 8 waypoints 2, 3 deleting 3 editing 3 navigating 3 projecting 3 saving 3 wrist strap 1

# support.garmin.com

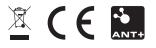

July 2017 190-02239-00\_0A